# **Personal Zoom Meeting ID (PMI) and personal link**

Reference URL: [https://support.zoom.us/hc/en-us/articles/201362843-What-is-Personal-](https://support.zoom.us/hc/en-us/articles/201362843-What-is-Personal-Meeting-ID-PMI-and-Personal-Vanity-URL-PVU-)[Meeting-ID-PMI-and-Personal-Vanity-URL-PVU-](https://support.zoom.us/hc/en-us/articles/201362843-What-is-Personal-Meeting-ID-PMI-and-Personal-Vanity-URL-PVU-)

## **Overview**

Personal meeting ID and personal link are two ways to access your personal meeting room. Your personal meeting room is a virtual room that is permanently reserved for you. You can start it at any time or schedule it for future use. You can also [schedule or start an instant meeting with your](https://support.zoom.us/hc/en-us/articles/203276937)  [PMI.](https://support.zoom.us/hc/en-us/articles/203276937)

This article covers:

- [Personal meeting ID \(PMI\)](https://support.zoom.us/hc/en-us/articles/201362843-What-is-Personal-Meeting-ID-PMI-and-Personal-Vanity-URL-PVU-#h_06f4d6f5-7ed4-4115-b1d8-06cfc38f6be7)
- [Customizing your PMI](https://support.zoom.us/hc/en-us/articles/201362843-What-is-Personal-Meeting-ID-PMI-and-Personal-Vanity-URL-PVU-#h_9fd9618e-3b4c-4470-ad30-20b1658f7064)
- [Personal link](https://support.zoom.us/hc/en-us/articles/201362843-What-is-Personal-Meeting-ID-PMI-and-Personal-Vanity-URL-PVU-#h_08f381ef-1e88-417c-b014-a2b9ad4abbda)
- [Customize your personal link](https://support.zoom.us/hc/en-us/articles/201362843-What-is-Personal-Meeting-ID-PMI-and-Personal-Vanity-URL-PVU-#h_4cfca55f-688f-4fc6-947d-8a85c86df426)
- [Edit Personal Meeting Room Settings](https://support.zoom.us/hc/en-us/articles/201362843-What-is-Personal-Meeting-ID-PMI-and-Personal-Vanity-URL-PVU-#h_27cabbf1-3eaa-44fd-8ead-81b2a848a8ea)

# **Personal meeting ID (PMI)**

Your PMI is assigned to you automatically as a permanent personal meeting room. You can start it at anytime or schedule it for a future use.

Your PMI is part of your personal meeting URL; for example, https://zoom.us/j/5551112222. If you are on a paid plan and have a Pro license, you can customize the 10-digit PMI.

#### **Customize your PMI**

- 1. Sign in to the Zoom web portal.
- 2. Click **[Profile](https://zoom.us/profile)**.

3. Next to **Personal Meeting ID**, click **Edit**.

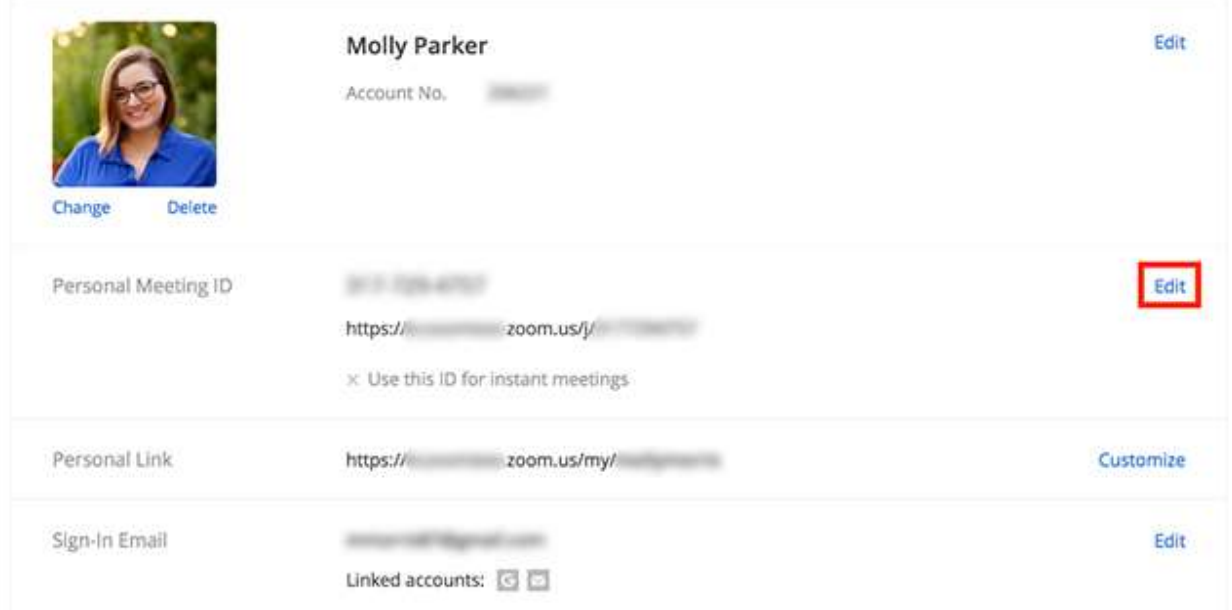

- 4. Enter a 10-digital ID.
- 5. Click the check box if you want to use your PMI for [instant meetings.](https://support.zoom.us/hc/en-us/articles/201362533)
- 6. Click **Save Changes**.

#### **Restrictions for customizing your PMI**

There are some restrictions for customizing your PMI. The number you choose must meet the following criteria:

- Start with 2–9 (cannot start with 1 or 0)
- Following PMI prefixes (toll-free number prefixes) are not allowed: 800, 400, 888, 887, 877, 866, 855, 850, 803, 804, 807, 808, 809, 660, 508, 900, 200, 300, 500, 600, 700
- Must not repeat 3 digit groups like 247 247 247x or x247 247 247
- Must not repeat 3 digit groups like 222 444 777x or x222 444 777
- Must not use the same 8 digits like  $222 \times 22 \times 222 \times$
- Must not have the same number 5 or more times consecutively like 11111xxxxx, x11111xxxx, xx11111xxx, xxx11111xx, xxxx11111x, xxxxx11111
- Sequential numbers are not allowed; for example, 123456789x
- Meeting IDs already in use are not allowed

### **Personal link**

Your personal is your personal URL that is associated with your personal meeting room. You can customize you personal link if you meet these prerequisites:

• Business or Education plan

- Licensed user
- Personal link must be at least 5 characters and no more than 40 characters
- It must start with a letter and can only contain letters, numbers and periods (.)

**Note:** Your personal link must be unique to you. It cannot be in use by another Zoom user, even if your account has a [Vanity URL.](https://support.zoom.us/hc/en-us/articles/215062646-Guidelines-for-Vanity-URL-Requests) Common names cannot be used as your personal link.

#### **Customize your personal link**

- 1. Sign in to the Zoom web portal.
- 2. Click **[Profile](https://zoom.us/profile)**.
- 3. Select **Customize** next to Personal Link.

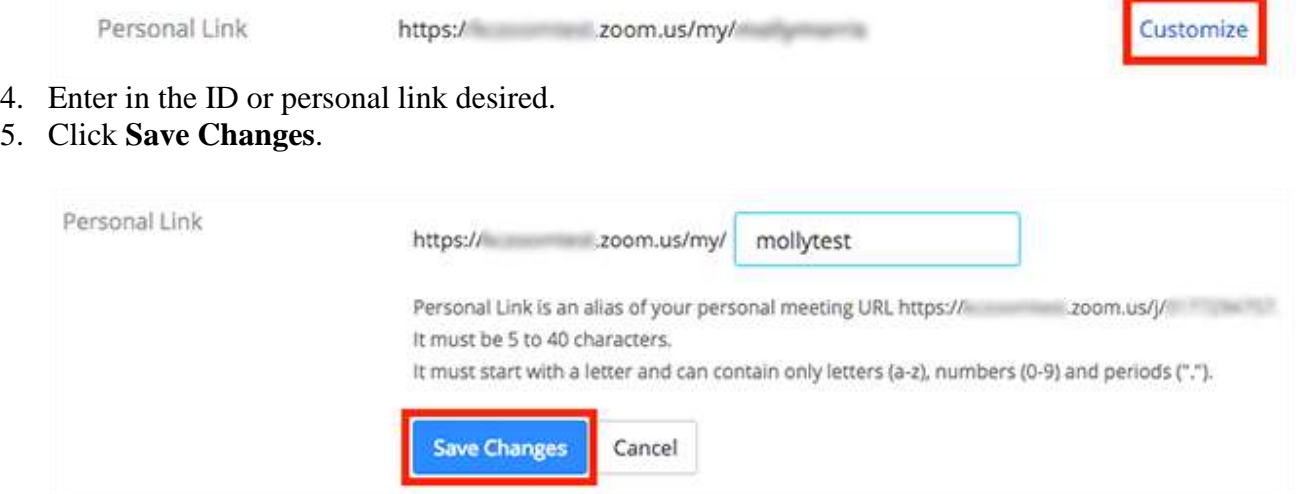

### **Edit Personal Meeting Room Settings**

- 1. Sign in to the Zoom web portal.
- 2. Click **[Meetings](https://zoom.us/meeting)**.
- 3. Click **Personal Meeting Room**.

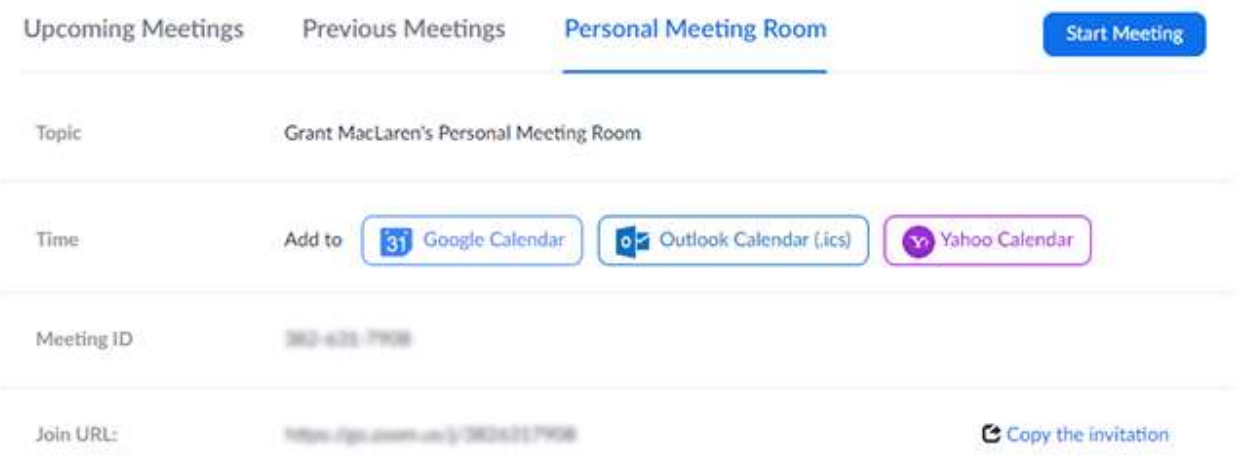

- 4. Click **Edit this Meeting**.
- 5. Change the desired settings.
- 6. Click **Save**.